# **TRUECRYPT TUTORIAL**

# **WHY/WHEN TO USE TRUECRPYT**

Use TrueCrypt for carrying electronic files out of the office that contains client's personal and sensitive information such as (a) social security number; (b) driver's license number or state-issued identification card number; or (c) financial account number, or credit or debit card number, with or without any required security code.

- *1. What is TrueCrypt*
- *2. Creating a Volume/Container*
- *3. Mounting the Volume/Container*
- *4. Dismount Volume/Container*

## **WHAT IS TRUECRYPT**

TrueCrypt is a software program that creates an encrypted file on your computer and lets you access the encrypted file using a drive letter. The program protects the encrypted file using keys that are protected by a separate TrueCrypt passphrase.

Files can be copied to and from a mounted TrueCrypt volume (container) just like they are copied to/from any normal disk (for example, by simple drag-and-drop operations).

This tutorial contains step-by-step instructions on how to create, mount, dismount and use a TrueCrypt volume (container).

*Home user: If you have not done so, download and install TrueCrypt. (https://truecrypt.ch/downloads/)*

### **CREATING A VOLUME/CONTAINER**

- Ŧ 1. Launch **TrueCrypt** program
- 2. Click on **"Create Volume"** (marked with a red rectangle for clarity).

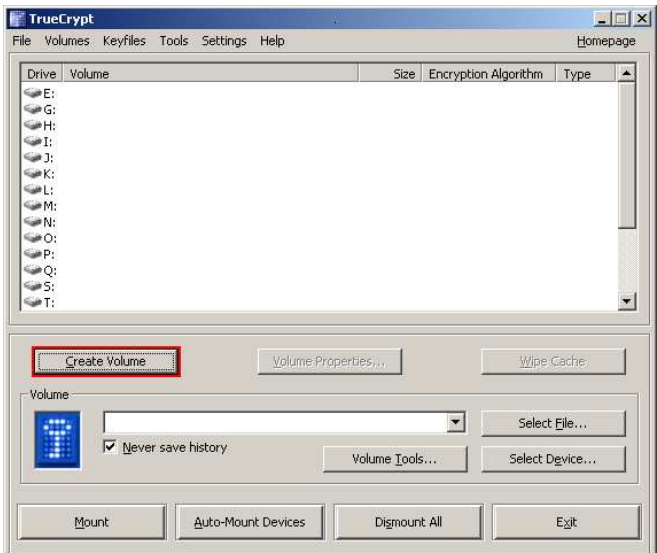

3. Choose "**Create an encrypted file container**" and click "Next"

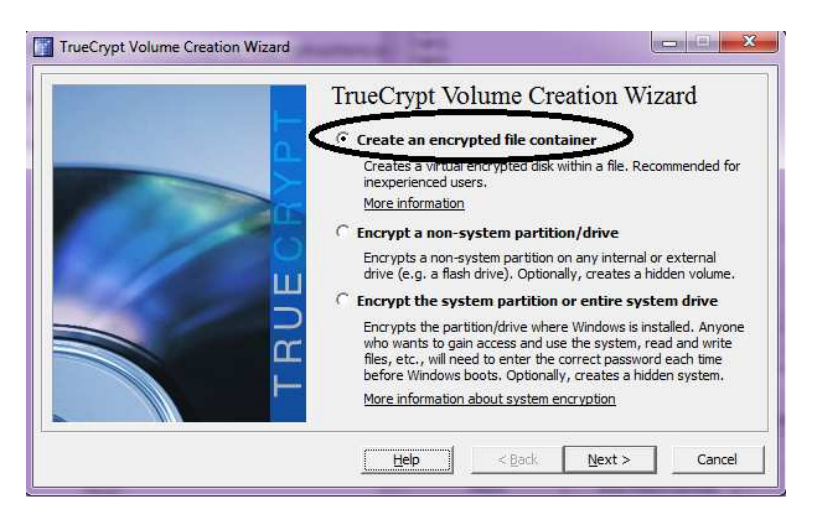

4. Choose "**standard TrueCrypt volume**" and click **Next**.

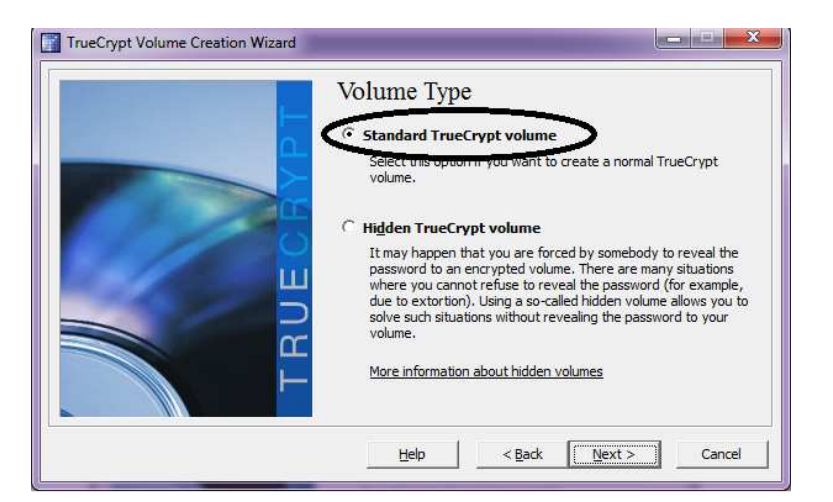

#### 5. Click "**Select File…"** button

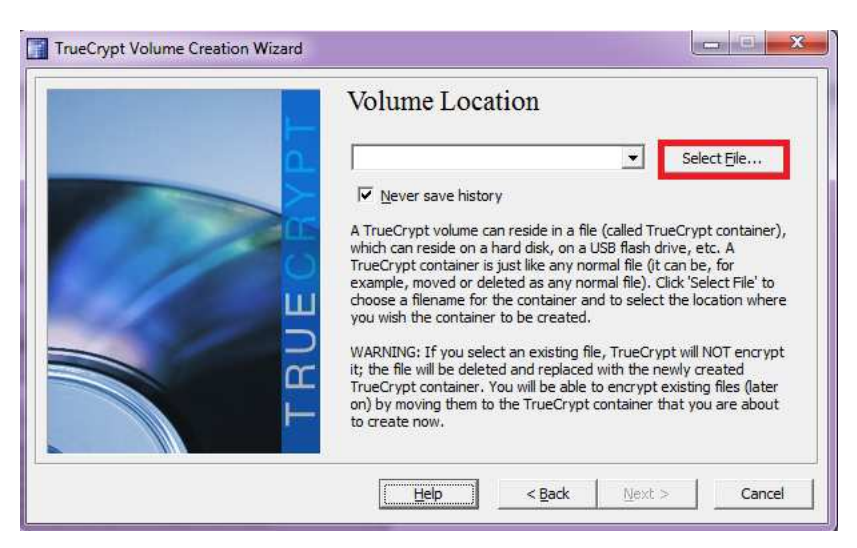

- 6. Create the TrueCrypt volume in s:\your unit\your folder.
- Select the desired path (where you wish the container to be created).
- Type the desired container filename in the **File name** box
- Select "TrueCrypt Volumes (\*.tc) as save type and Click **Save**.

*\*\*\*IMPORTANT: Note that TrueCrypt will NOT encrypt any existing files (when creating a TrueCrypt file container). If you select an existing file in this step, it will be overwritten and replaced by the newly created volume (so the overwritten file will be lost, not encrypted). You will be able to encrypt existing files (later on) by moving them to the TrueCrypt volume that we are creating now.\*\*\*\**

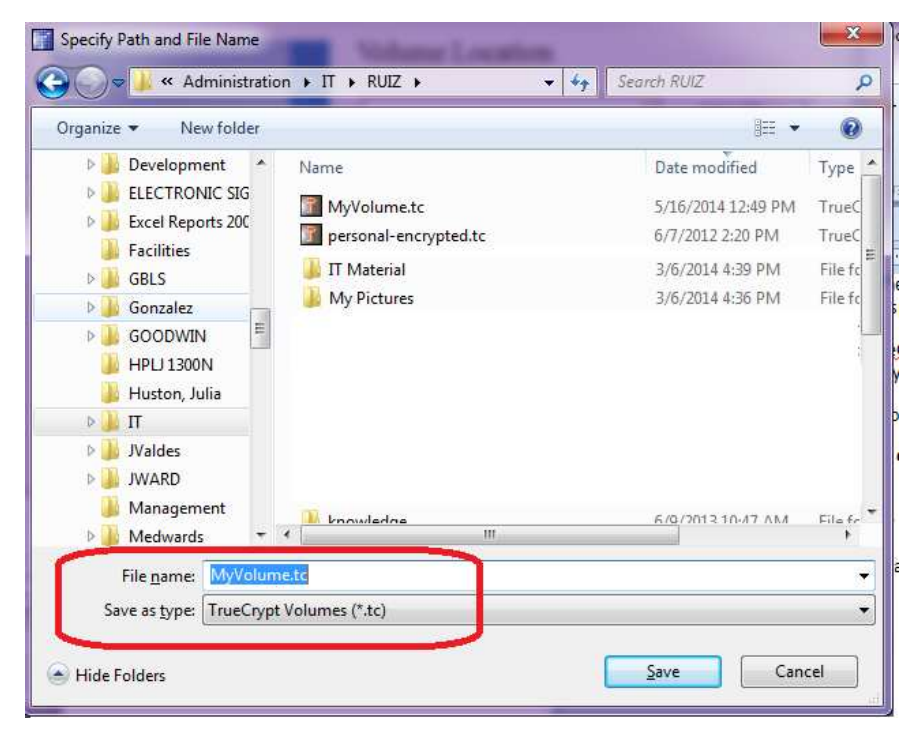

#### 7. Click **Next**

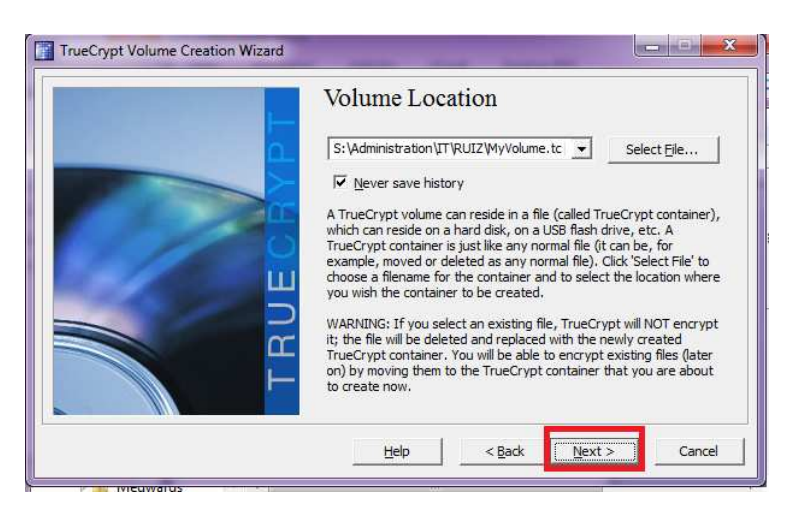

#### 8. Click **Next**

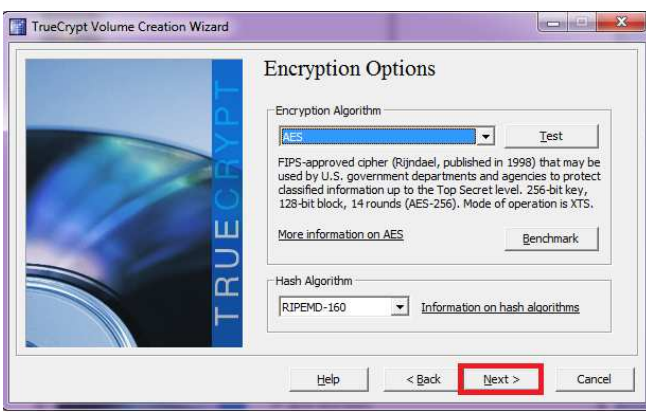

#### 9. **Enter size** and click **Next**

10. Enter a P**assword** and then click **Next** (Read carefully the information displayed in the Wizard window about what is considered a good password.)

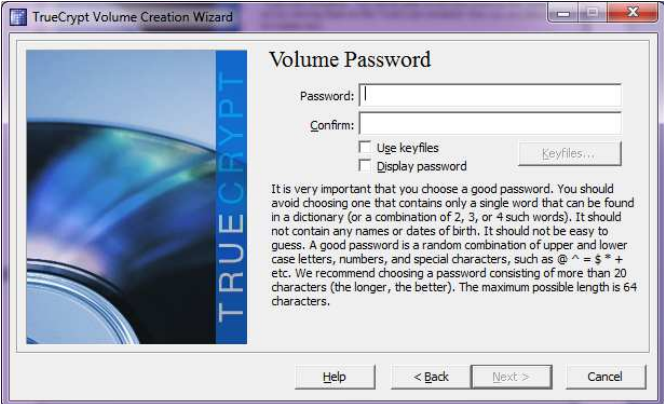

11. Move your mouse as randomly as possible within the Volume Creation Wizard window at least for 30 seconds. The longer you move the mouse, the better. This increases security.

#### 12. Click **Format**.

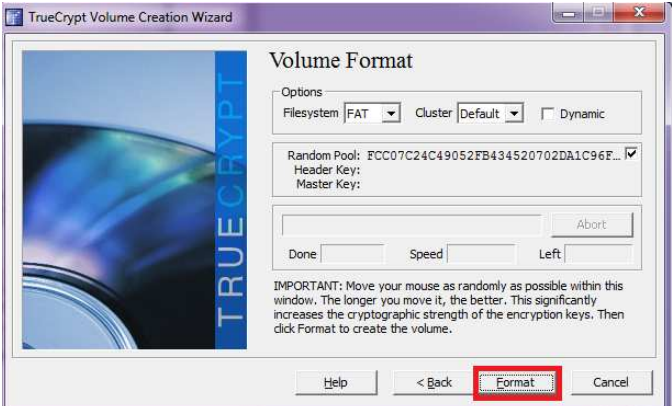

We have just successfully created a TrueCrypt volume (file container).

Click **OK** to close the dialog box and Exit.

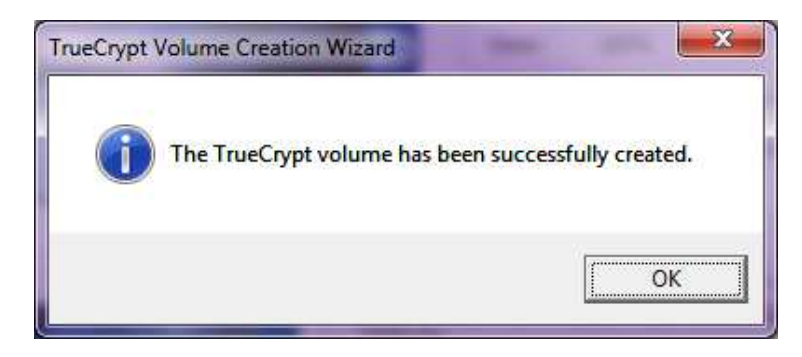

### **MOUNTING THE VOLUME/CONTAINER**

1. Launch **TrueCrypt**

2. Select a drive letter from the list (marked with a red rectangle). This will be the drive letter to which the TrueCrypt container will be mounted.

Note: I chose the drive letter Z, but you may choose any other available drive letter. One that is not currently in use. E.g. S: N:

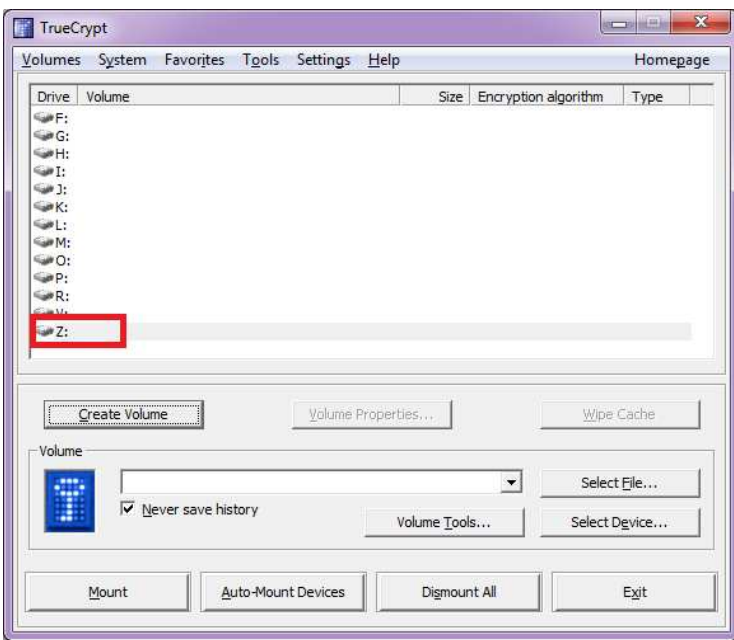

### 3. Click **Select File**.

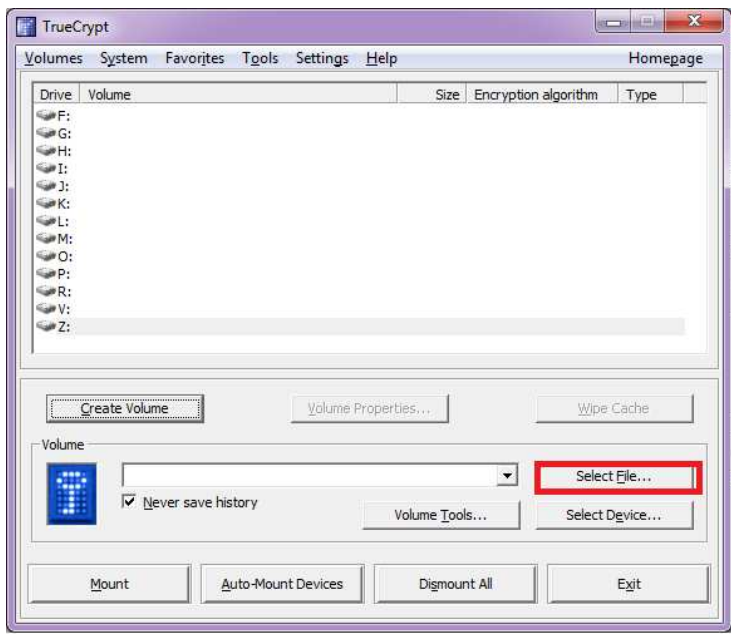

4. Browse to the container file (which we created in Steps 6 in the "Creating a Volume/Container" steps above) and select it.

5. Click **Open**

6. Click **Mount**. Password prompt dialog window should appear.

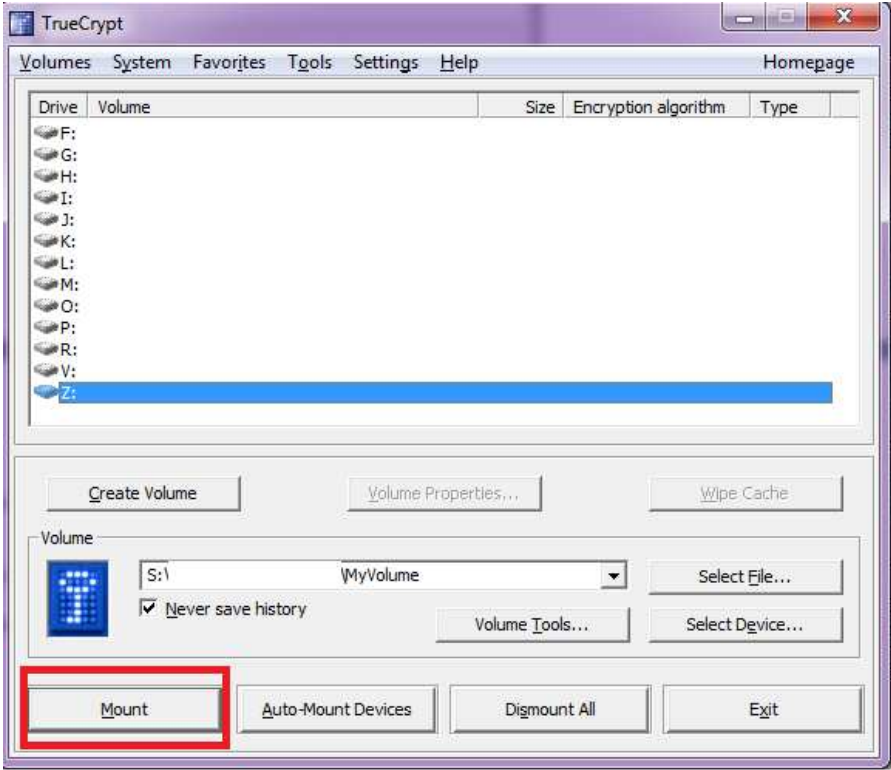

7. Type the password (which you specified in Step 10 in the ""Creating a Volume/Container" steps above) in the password input field.

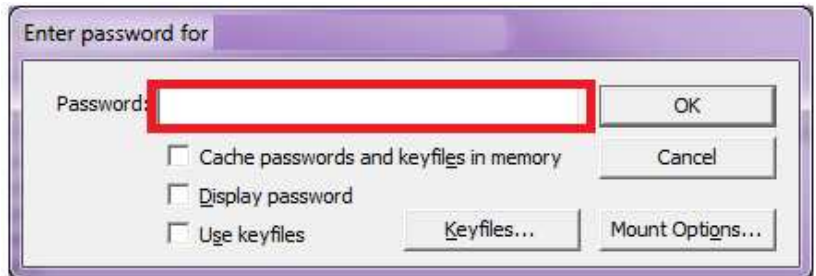

8. Click **OK** - TrueCrypt will now attempt to mount the volume.

We have just successfully mounted the container as a virtual disk driver "Z:" You can browse to the mounted volume the way you normally browse to any other types of volumes. For example, by opening the 'My Computer' list and double clicking the corresponding drive letter (in this case, it is the letter Z).

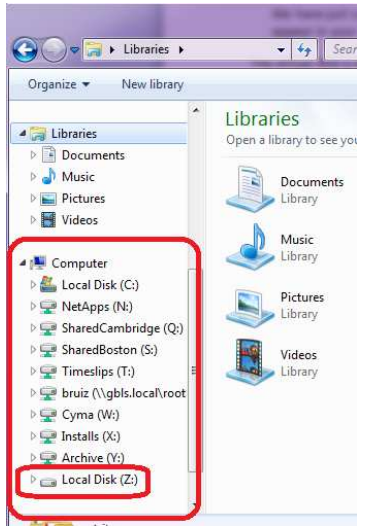

 The virtual disk is entirely encrypted (including file names) and behaves like a real disk. You can save (or copy, move, etc.) files to this virtual disk and they will be encrypted on the fly as they are being written.

You need to enter the correct password only when mounting the volume.

 You can copy files (or folders) to and from the TrueCrypt volume just as you would copy them to any normal disk drive.

To close the volume and make files stored on it inaccessible, dismount the volume.

Top

# **DISMOUNT VOLUME/CONTAINER**

Select the volume from the list of mounted volumes in the main TrueCrypt window and then click **Dismount**. To make files stored on the volume accessible again, you will have to mount the volume.

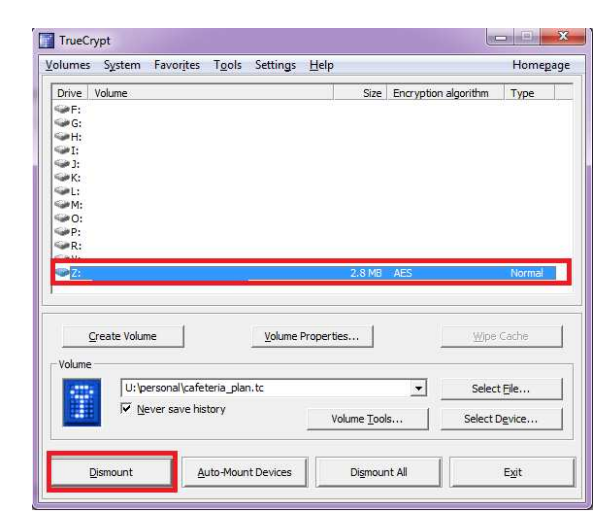